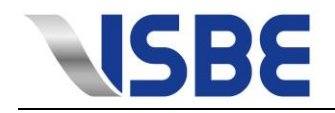

### **Inhalt**

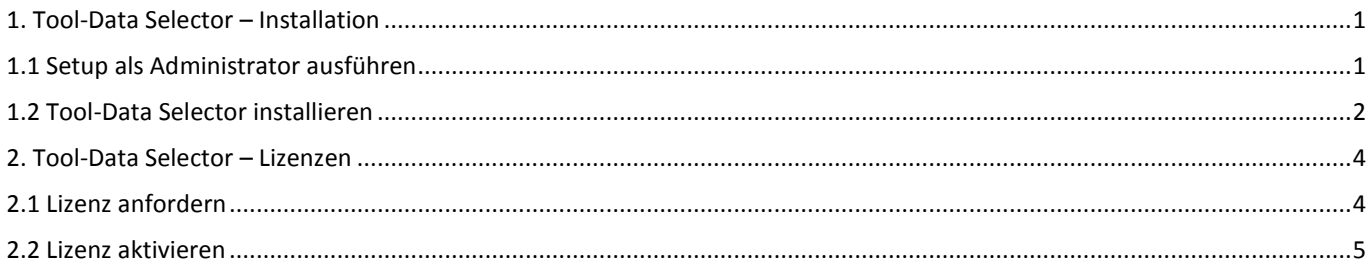

# <span id="page-0-0"></span>**1. Tool-Data Selector – Installation**

#### <span id="page-0-1"></span>**1.1 Setup als Administrator ausführen**

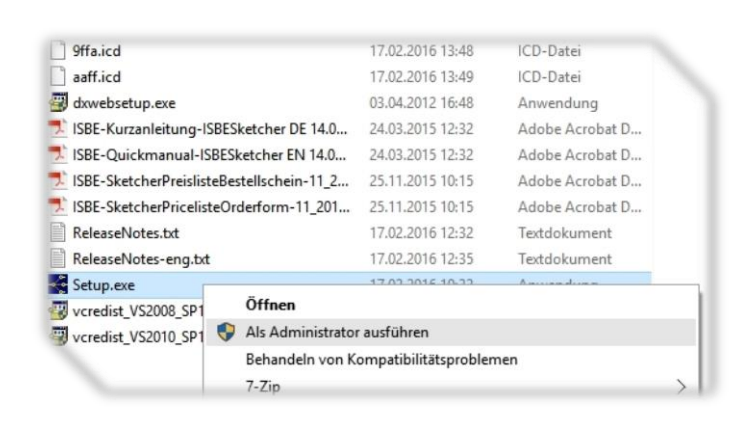

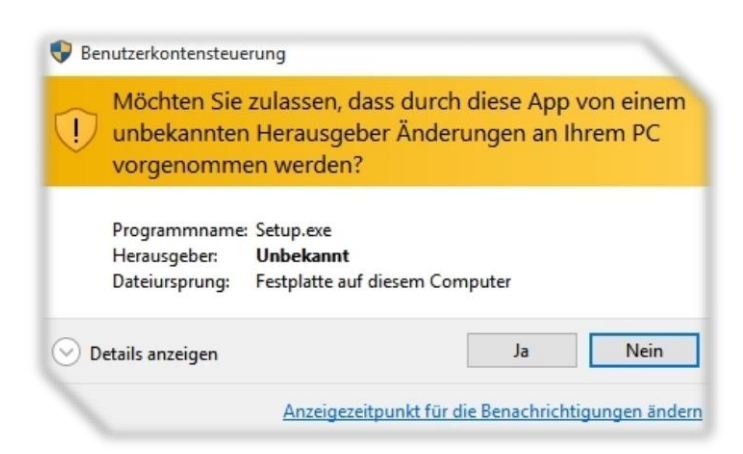

- 1.1.1 Öffnen Sie den Ordner der u.a. die Datei "Setup.exe" enthält.
- 1.1.2 Machen Sie einen Rechtsklick auf der Datei "Setup.exe".
- 1.1.3 Wählen Sie "Als Administrator ausführen" aus (Windows Vista, Windows 7).

1.1.4 Bestätigen Sie die Windows-Sicherheitsabfrage mit "Ja", um die Installation zuzulassen und den Installationsprozess zu starten (Windows Vista, Windows 7).

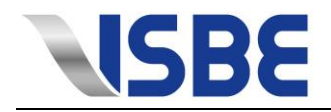

#### <span id="page-1-0"></span>**1.2 Tool-Data Selector installieren**

**SBE** SEC SEC Graph | Stuttgar

Installationsauswahl LISRE TD Sketche

ReadMe

 $\begin{tabular}{c} \hline \end{tabular}$ 

 $\mathscr{R}$ 

π

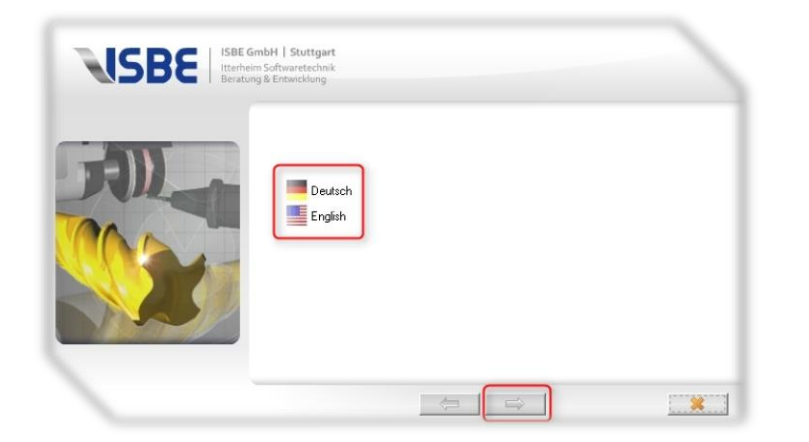

- 
- 1.2.1 Wählen Sie die gewünschte Sprache für die Installation aus.
- 1.2.2 Bestätigen Sie, indem Sie auf den rechten Pfeil klicken.

- 1.2.3 Wählen Sie die gewünschte Installationsart aus (Viewer installiert nur einen TD Sketcher zum Betrachten von Projektdateien).
- 1.2.4 Bestätigen Sie, indem Sie auf den rechten Pfeil klicken.

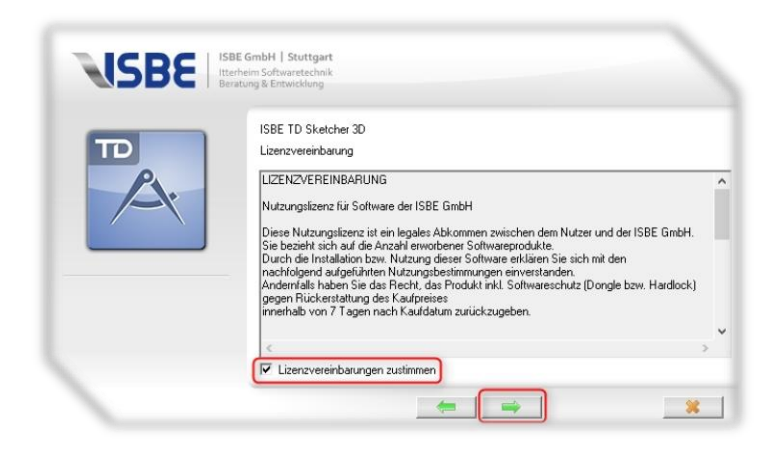

- 1.2.5 Stimmen Sie den Lizenzvereinbarungen zu, indem Sie das entsprechende Kästchen anklicken.
- 1.2.6 Bestätigen Sie, indem Sie auf den rechten Pfeil klicken.

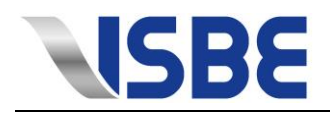

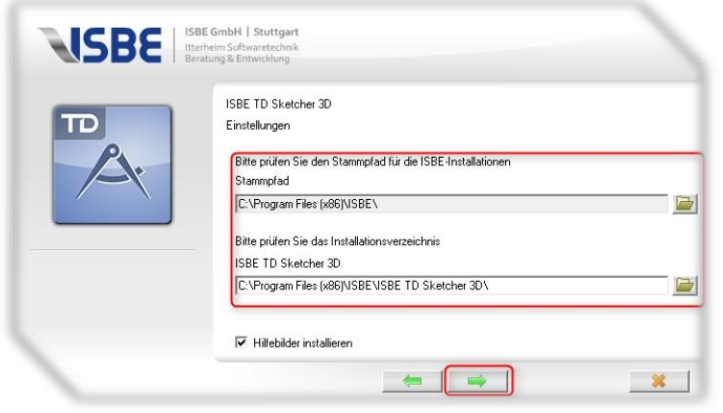

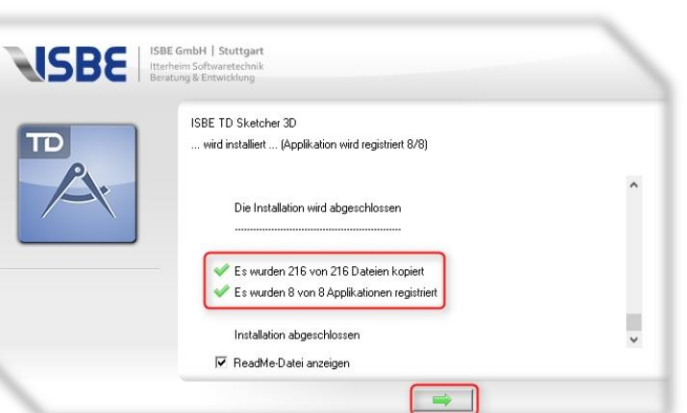

- 1.2.7 Wählen Sie den Installationspfad aus. Wir empfehlen den voreingestellten Pfad beizubehalten.
- 1.2.8 Bestätigen Sie, indem Sie auf den rechten Pfeil klicken.
- 1.2.9 Die Installation wird nun ausgeführt.

1.2.10 Nach Abschluss der Installation wird ein Statusbericht angezeigt. Wenn alle Dateien kopiert und alle Module registriert wurden, war die Installation erfolgreich. Sollten Dateien fehlen, stellen Sie sicher, dass Sie die Installation als Administrator gestartet haben und dass Sie Zugriffsrecht auf den entsprechenden Installationspfad haben.

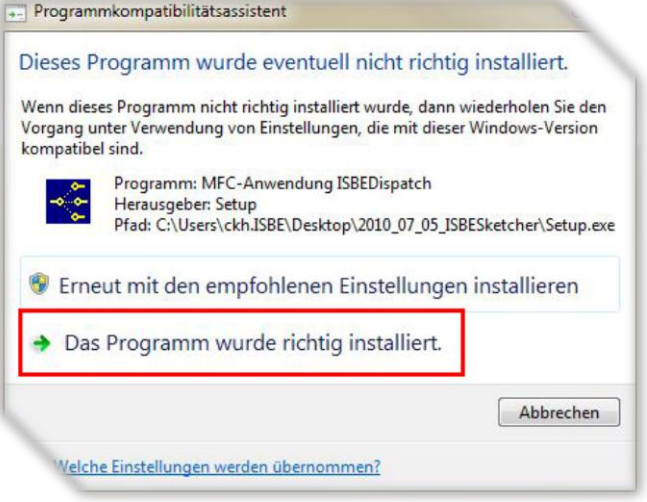

1.2.11 In manchen Fällen erkennt Windows nicht, dass die Installation abgeschlossen ist. Sofern unter Punkt 1.2.10 keine Beanstandungen aufgetreten sind, bestätigen Sie, dass das Programm richtig installiert wurde.

> Sollten Sie Fragen haben oder unsere Unterstützung benötigen, wenden Sie sich an unser Support-Team.

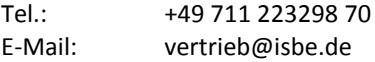

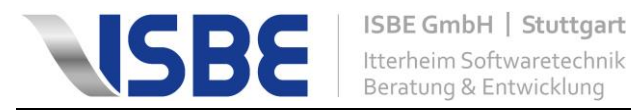

## <span id="page-3-0"></span>**2. Tool-Data Selector – Lizenzen**

Folgen Sie nach abgeschlossener Installation diesen Schritten:

#### <span id="page-3-1"></span>**2.1 Lizenz anfordern**

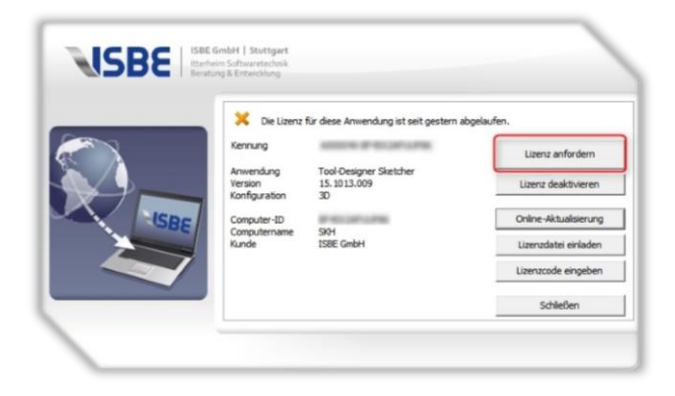

- 2.1.1 Tool-Data Selector starten.
- 2.1.2 Auf "Lizenz anfordern" klicken.

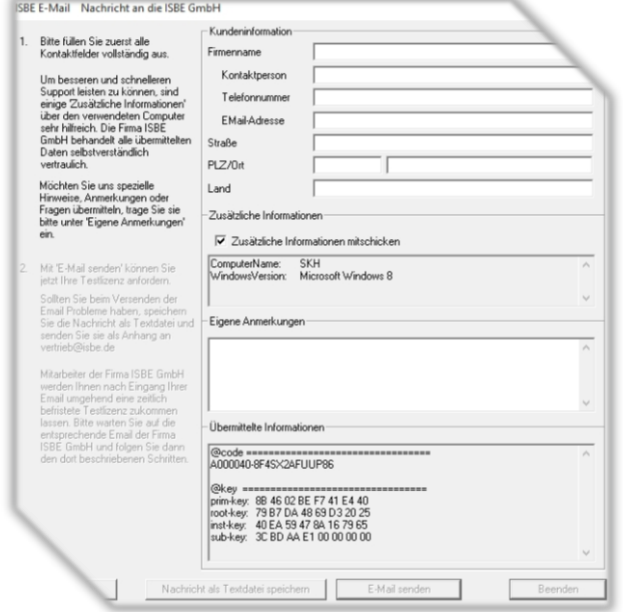

- 2.1.3 Füllen Sie die Informationen bitte komplett aus und klicken Sie anschließend auf "E-Mail senden".
- 2.1.4 Alternativ können die Informationen als Textdatei gespeichert werden und manuell an [vertrieb@isbe.de](mailto:vertrieb@isbe.de) versendet werden.

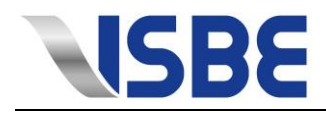

#### <span id="page-4-0"></span>**2.2 Lizenz aktivieren**

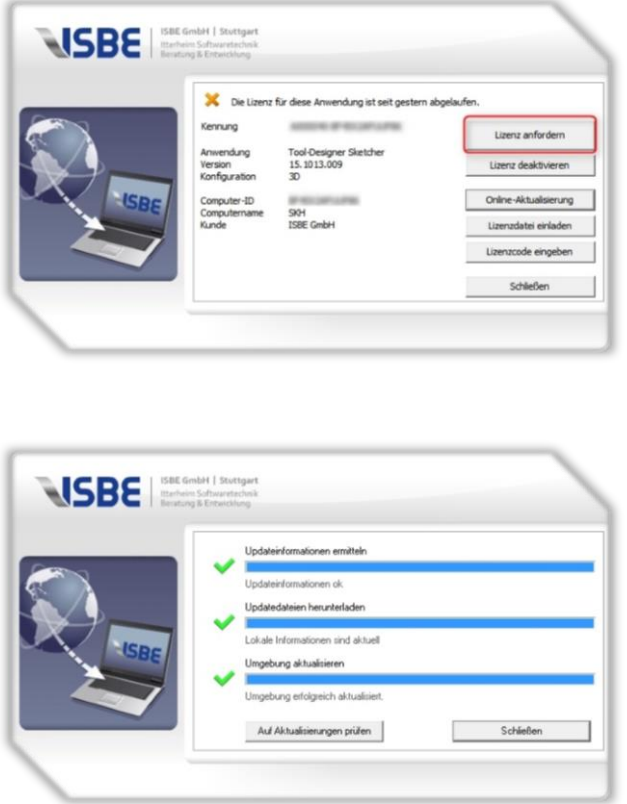

- 2.2.1 Sobald Sie die Bestätigungsmail von der ISBE GmbH erhalten haben, klicken Sie auf "Online-Aktualisierung".
- 2.2.2 Das automatische Onlineupdate aktualisiert nun Ihre Lizenz. Klicken Sie auf "Schließen" um den Tool-Data Selector zu starten.
- 2.2.3 Sollten Sie nicht über eine offene Onlineverbindung verfügen, speichern Sie die HTML Datei, die Sie im Anhang der Bestätigungsmail finden auf Ihrem PC und klicken Sie in den Lizenzinformationen auf "Lizenzdatei einladen".
- 2.2.4 Wählen Sie die zuvor gespeicherte Lizenzdatei aus und bestätigen Sie. Schließen Sie die Lizenzinformationen, der Tool-Data Selector startet nun automatisch.

In seltenen Fällen kann es vorkommen, dass der Tool-Data Selector nun noch immer im Demo-Modus arbeitet. Schließen Sie den Tool-Data Selector einmal und starten Sie ihn neu.

**Tel.: +49 (0)711 / 223298-70 Fax: +49 (0)711 / 223298-71 E-Mail: vertrieb@isbe.de ISBE GmbH Bahnhofstr. 29 D-70372 Stuttgart Geschäftsführer: Dr.-Ing. Claus Itterheim Registergericht: Stuttgart HRB 20901 Ust.-IdNr.: DE 812 942 207**